**MTD EXPRESS** 

## Using the MTDExpress.co.uk MTD 123 VAT filer

3 Step process to submit your VAT return under MTD rules

- 1. Produce you VAT return numbers from your accounting system
	- In this case the Excel output is from QuickBooks 2016 but it could be a spreadsheet or any other accounting package
	- No Need to Upgrade just carry on using your current system

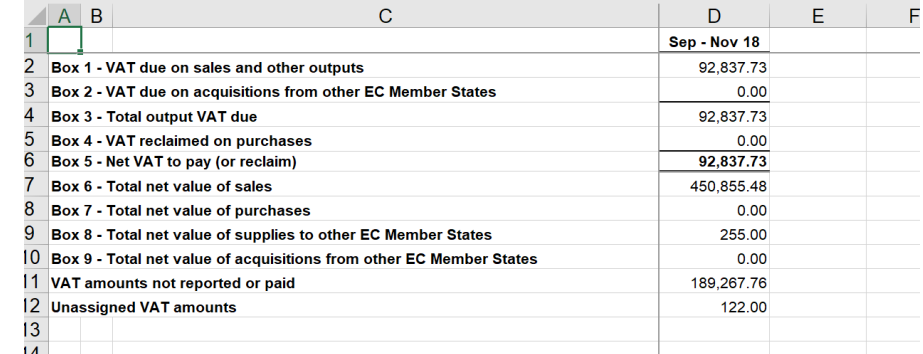

1

## **MTD EXPRESS**

- 1. Produce your VAT return figures from your accounting system
	- In this case the Excel output from QuickBooks 2016 but it could be a spreadsheet or any Accounting package
	- No Need to Upgrade just carry on using your current system

2. Login to your account on MTDExpress.co.uk

- Go to the VAT100 page and click on Edit for the business you wish to submit a VAT return
- Select your file and click on Upload your file

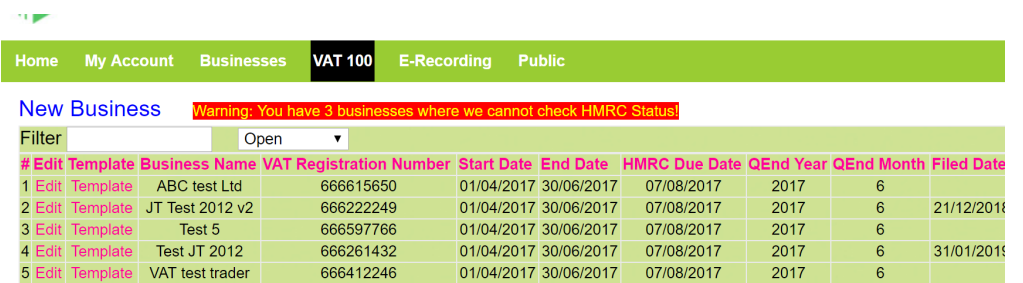

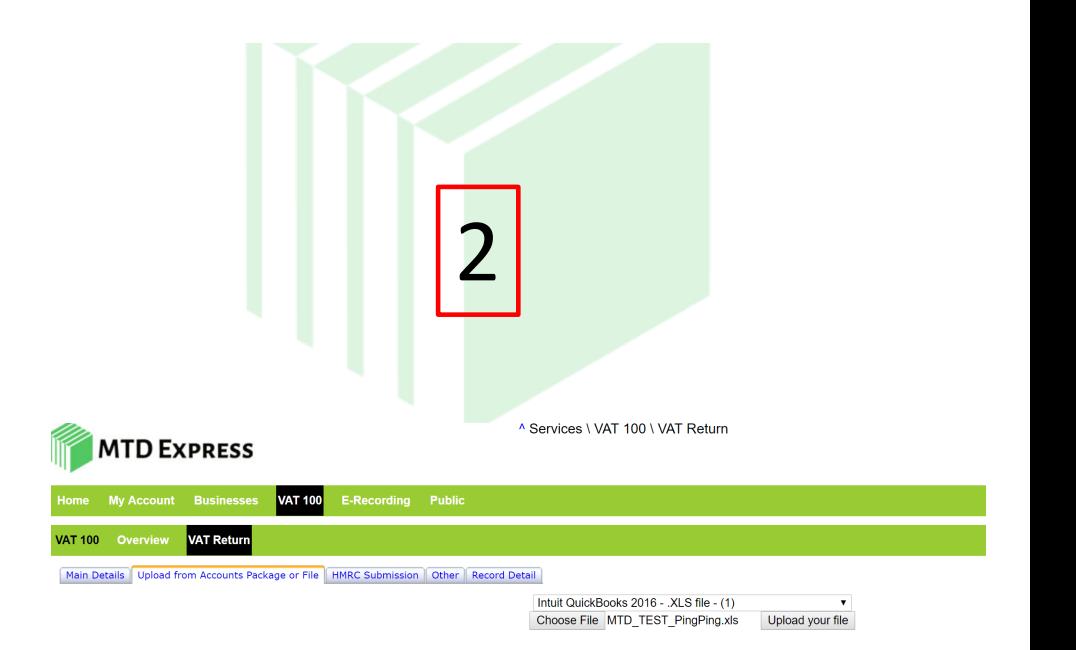

- 1. Produce you VAT return numbers from your accounting system
	- In this case the Excel output from QuickBooks 2016 but it could be a spreadsheet or any Accounting package
	- No Need to Upgrade just carry on using your current system

2. Login to your account on MTDExpress.co.uk

- Go to the VAT100 page and click on Edit for the business you wish to submit a VAT return
- Select your file and click on Upload your file

3. Submit the return

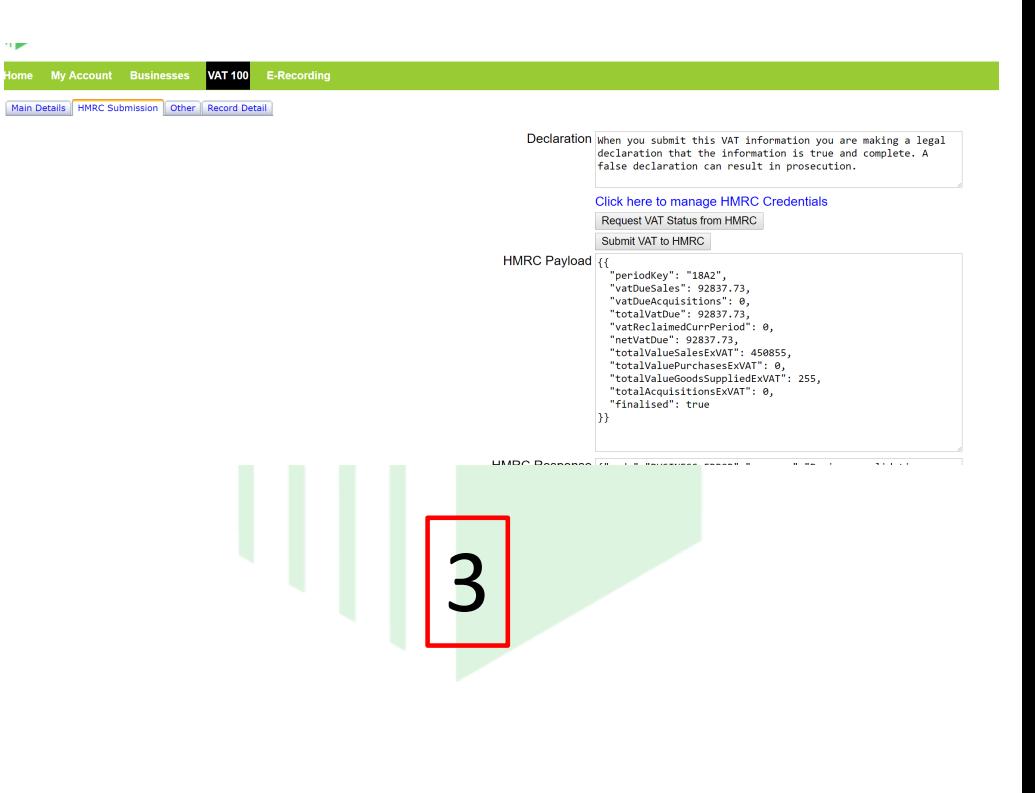

## **MTD EXPRESS**